## NABCA Spectre 101

**"DIY" Series**Creating a Time Series

## **Purpose**

A "Time Series" is used to be able to view a range of dates that can be set from a chosen starting or ending point as specified by the user or for comparing different time periods. When a date range is chosen all data columns will be tied to the chosen date.

## **Creating a Time Series**

1. Open the Time Series dialogue box through either the Edit function or by clicking on the Time Series icon in the toolbar.

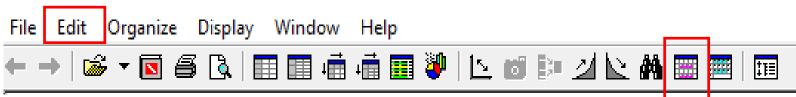

2. When the dialogue box is open click Add or Double click in the highlighted text

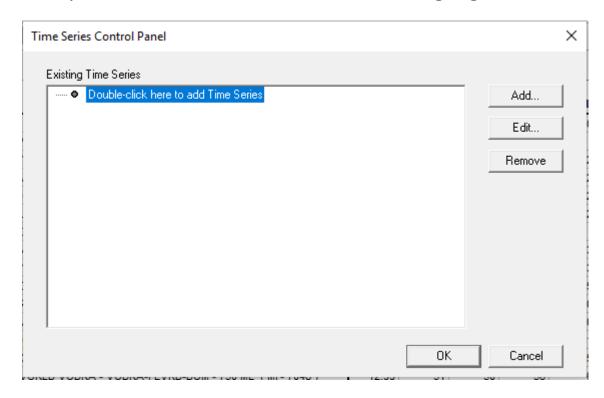

- 3. This opens the dialogue box to start the Time Series. Chose a name for your time series. Keeping the name brief such as "ts" will help later on. 1

  Check that:
- Current Date Definition is set to "Date set by Quick View"
- Default Value is set to "Last date in model" (3)

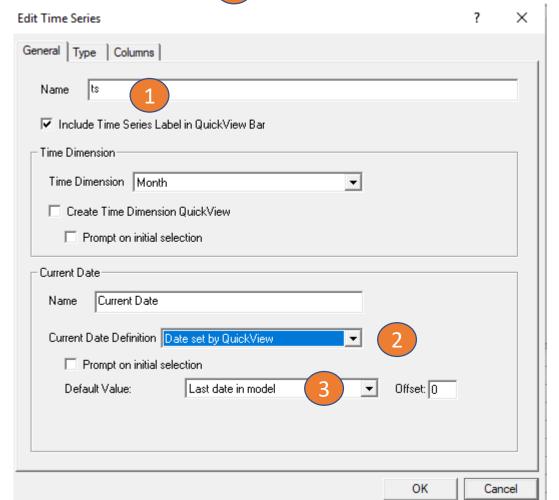

## 5. In the Time Series Type click "Add". This will bring up the Time Series Edit Period dialogue box

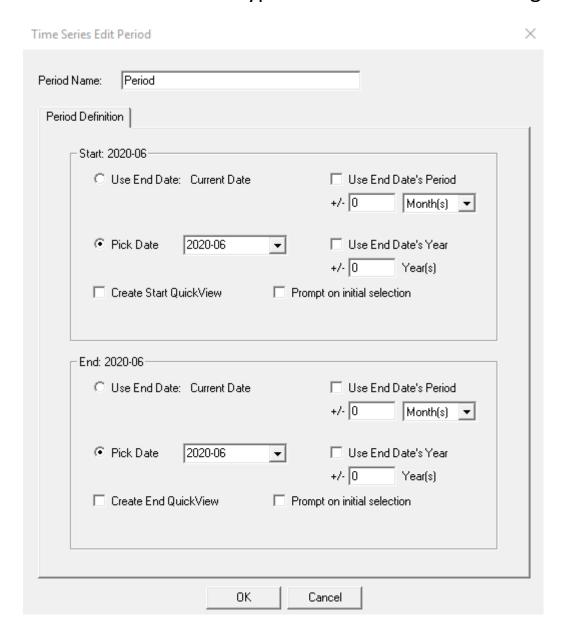

|         | Start                       | +/- Months | End          | +/- Months |
|---------|-----------------------------|------------|--------------|------------|
| CMTY    | Use end Date                | 0          | Use end date | 0          |
| CMLY    | Use end Date                | -12        | Use end date | -12        |
| R3 TY   | Use end Date                | -2         | Use end date | 0          |
| R3 LY   | Use end Date                | -14        | Use end date | -12        |
| R6 TY   | Use end Date                | -5         | Use end date | 0          |
| R6 LY   | Use end Date                | -17        | Use end date | -12        |
| R12 TY  | Use end Date                | -11        | Use end date | 0          |
| R12 LY  | Use end Date                | -23        | Use end date | -12        |
| FYTD    | Pick Date (start of fiscal) | 2019/07    | Use end date | 0          |
| FYTD LY | Pick Date (start of fiscal) | 2018/07    | Use end date | -12        |

- 6. At this point we can set the time periods.
- Name the Period e.g. CMTY, CMLY R12TY, R12LY
- Set the start and end dates per the examples below. Click "ok" after each box is completed

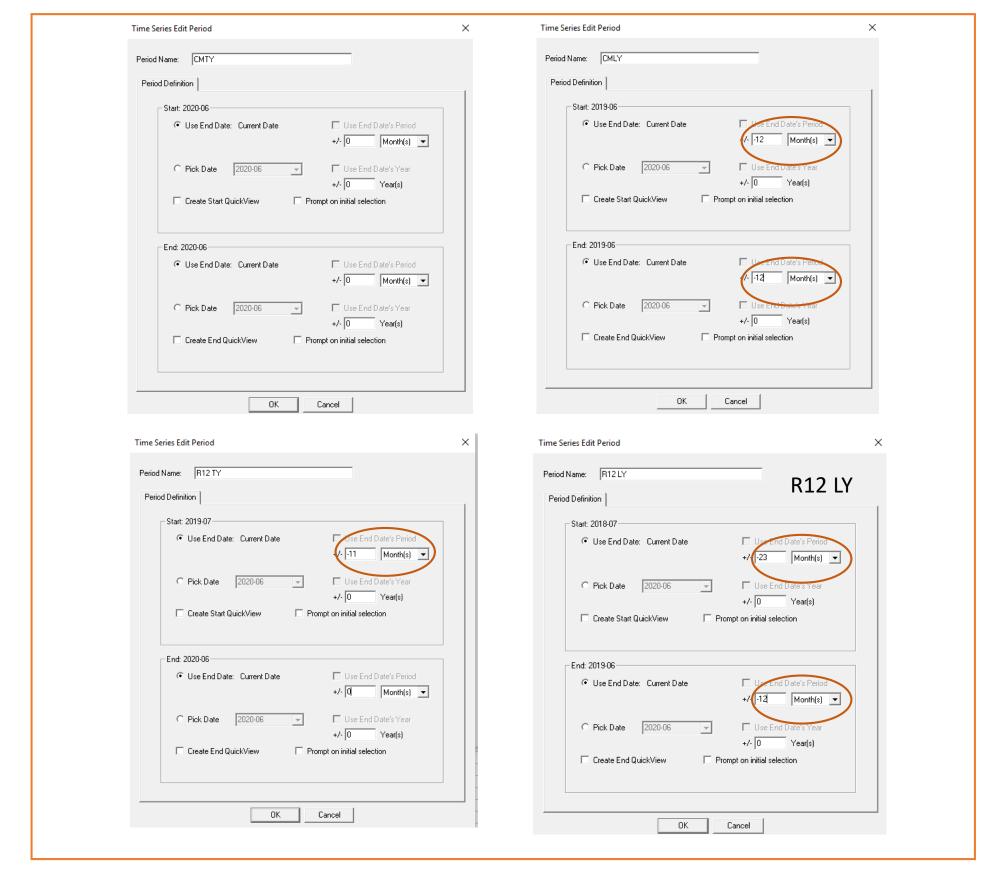

After you have completed all the Time Periods that you require the timing and dates can be checked for accuracy.

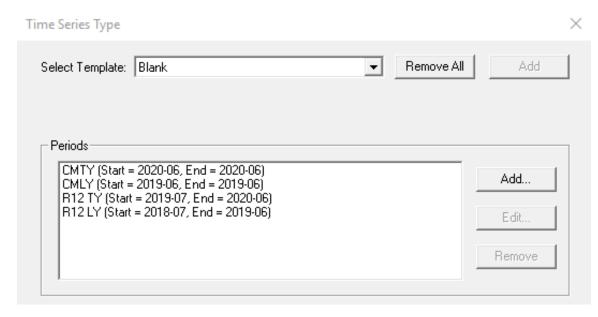

7. Click "Next" then "Finish" and finally "OK"

Columns can now be built using the Time Series that have been created.

8. Click in the open space at the top of the tabular to open the "add column" dialogue box

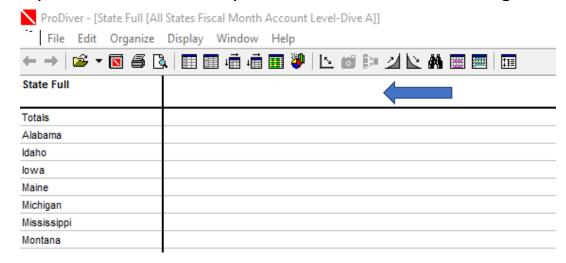

- 9. Name the column, select a measure and then click on the created Time Series which will appear at the bottom of the Named Groups box.
- 10. For the first column only (generally CMTY) it is best to check the "Label is different from name" so that this column will display the month chosen from the Time Series quick view. If you copy the data to an excel file this label will appear in the column.

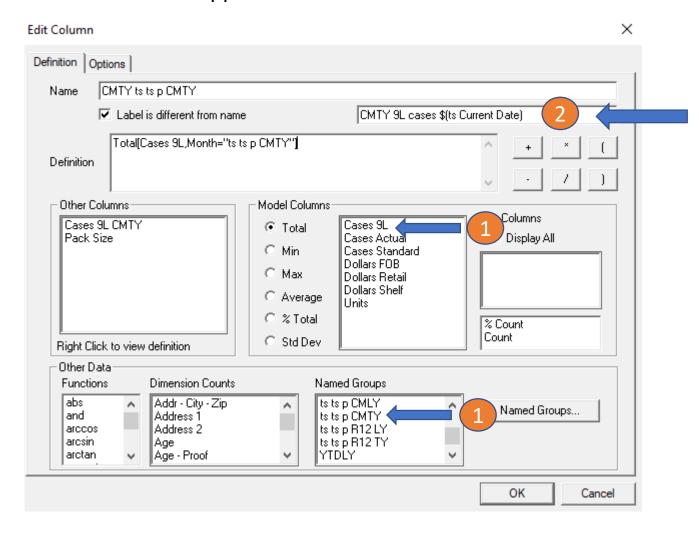

11. After the naming of your column type: "CMTY 9L cases" add the details as shown. 1

"CMTY 9L cases \$(ts Current Date)" 2

This is enabling whatever appears in the quick view to be added to the column under the chosen column name 3

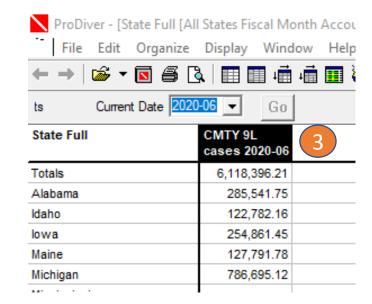

12. Continue adding columns and pct\_var (% Chg) until you are satisfied with your marker

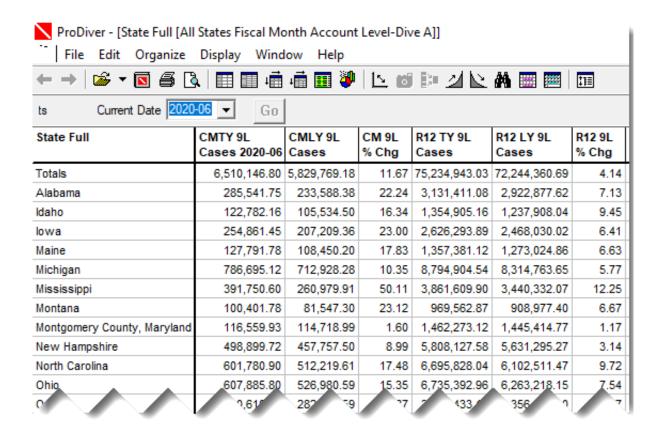

13. Save marker as you would normally. You can always tell when a marker has a Time Series by the "Current Date" quickview displayed at the top

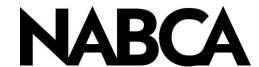

2900 S. Quincy Street, Suite 800 Alexandria, VA 22206

Tel: 703.578.4200 | Fax: 703.824.3451 www.nabca.org | nabca.info@nabca.org

August 2020 - National Alcohol Beverage Control Association. ©All rights reserved. No part of this publication may be reproduced, stored in a retrieval system, or transmitted, in any form or by any means, electronic, mechanical, photocopying, recording, or otherwise, without the prior written permission of the publisher.